Did you know?

Hey Parents,

Did you know that besides receiving email or txt alerts from the web site you can see your entire team schedule on the web site too? Did you also know that if you have multiple kids on multiple teams you can see all of it under one calendar? Did you also know that you can have that on your smart phone (Apple or Android) for easier access?

Here are the steps to see the calendar

Family Mambarg

- 1) To see your calendar, browse to www.renegadeslax.org.
- 2) In the upper right hand corner click the login icon and type in your email address and password
- 3) When you sign in you'll be brought to the Family Members screen
- 4) Just click on the Family Schedule and you'll see your complete family schedule.

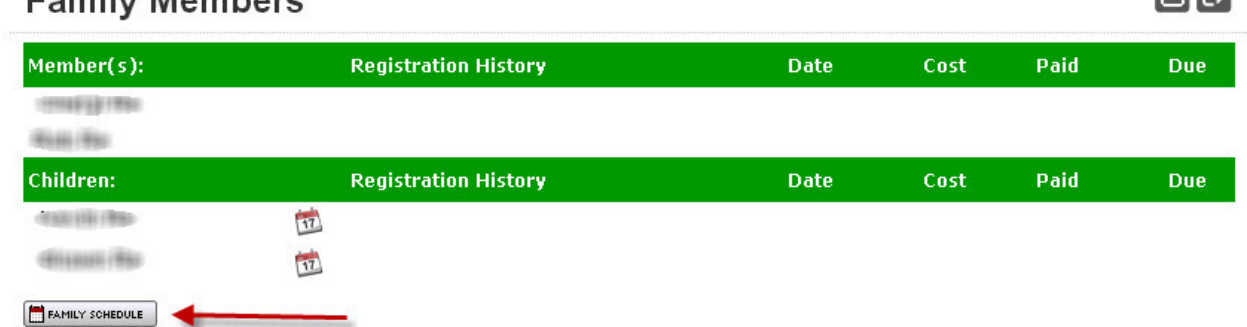

冈口

If you'd like to add your calendars to your mobile devices you can follow these simple steps.

1) On the team drop down list select the multi-schedule option

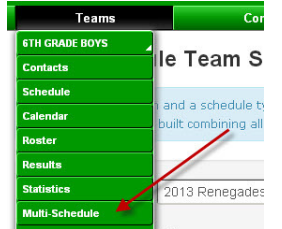

- 2) In the Multi-Schedule Team Selection page you have a few options, I recommend the following 2
	- i. Listing & Google Calendar (Use for iPhone, Android or other similar phones or if you use Google calendars)
	- ii. Calendar (Great if you want to send a link out to family or friends or to save as a book mark)
- 3) Select the Schedule type you are interested in.
- 4) Select the teams you wish to follow
	- i. Note you should select the main team and the color team you are assigned to or both

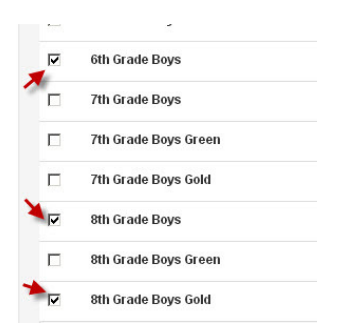

5) Assign the teams a color to differentiate them if you wish.

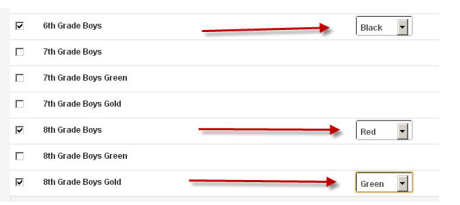

- 6) Click Submit
- 7) For Listing & Google Calendar
	- i. Select the options box and click the add to Google Calendar

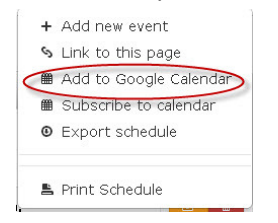

ii. A link box shows up.

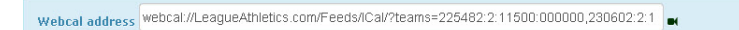

- iii. Highlight the link in the box and copy it.
- iv. For Google Calendars

1.Open Google Calendar and select the drop down arrow next to Other Calendars 2.Select Add by URL and paste the link from above into the box.

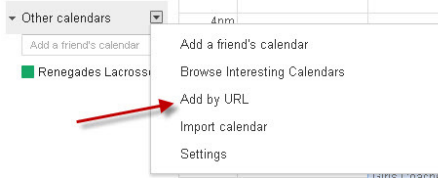

3.You'll see the events populate into your calendar

4.If events are added or change they will dynamically change in your Google Calendar

- v. For iPhones or iOS devices
	- 1.Email or copy the link and send it to your phone.
	- 2.Select the link on your phone and you'll be prompted to subscribe to the calendar
	- 3.If you go to your calendar on your phone the subscribed calendar will appear there. Any updates to the calendars will dynamically appear in your calendar.

## 8) For Calendar

- i. Highlight and save the URL link Ve Event Calendar ← → C = M D leagueathletics.com/Calendar.asp?teams=225482:2:11500:000000,230602:2:11500:00000,225484:2:11500:0099008snid=dMNC%5D0D7%5B8org=renegar
- ii. Every time you access this link you'll have an updated schedule you can refer back to at any point.

Any Questions Contact webmaster@renegadeslax.org